Cuando conectes por primera vez el UltraStik 360 al puerto USB, será un joystick analógico. Si entras en Panel de control, Game Controllers, verás el dispositivo que se muestra allí como abajo:

Si utilizas el software UltraMap para asignar mapas personalizados, el PC seguirá viendo el stick como un joystick gamepad, pero verás que el comportamiento de la cruceta en el diaplay (también visible en el propio UltraMap) cambia. Por ejemplo, si configuras un mapa de 4 direcciones, la cruz "saltará" a una de las 4 posiciones (más el centro) cuando muevas el stick. Si configuras un mapa de 8 direcciones, las diagonales también son accesibles. Además, si tienes un codificador de teclado conectado al puerto de salida del UltraStik, se le enviarán señales de dirección, igual que a un joystick de microinterruptor. Puedes indicar a tu software de juego que utilice el dispositivo como un gamepad o que responda a los códigos de teclado del codificador.

Para entender cómo funciona el programa, primero hay que conocer los dos tipos de archivos utilizados.

**Archivos .UM (UltraStik Map):** Estos son archivos de mapas reales. Por ejemplo, 4 direcciones, 8 direcciones, 4 direcciones diagonales, etc. Puede configurar tantos de estos como desee estableciendo cada una de las 81 celdas a cualquiera de las 8 direcciones, o centro, o "pegajoso" en el que no se produce ningún cambio en el movimiento. También se puede configurar cualquier celda como analógica. Puede dar a cada mapa un nombre reconocible, por ejemplo "4 direcciones", etc.

Existe un mapa especial, denominado "Puntero de ratón", que transforma el dispositivo en un puntero de ratón.

**Archivos .UGC (UltraStik Game Configuration)**: Estos son los archivos reales que se asocian con cada juego. Cada uno de estos archivos simplemente le dice al programa qué mapas descargar a qué joysticks (numerados del 1 al 4) para cada juego. El nombre de estos archivos con el nombre del juego, o una serie de géneros de juego.

Pongamos un ejemplo. Supongamos que desea configurar Q-Bert. Este usa un patrón inusual de 4 vías de 45 grados. Entonces harías lo siguiente:

Haga clic en "Herramientas", "Editar mapas UltraStik".

Haga clic en "Nuevo".

Defina un mapa de 4 vías de 45 grados y guárdelo como "4 vías, sólo diagonales". Este sería un archivo UM. Podría ser algo como esto:

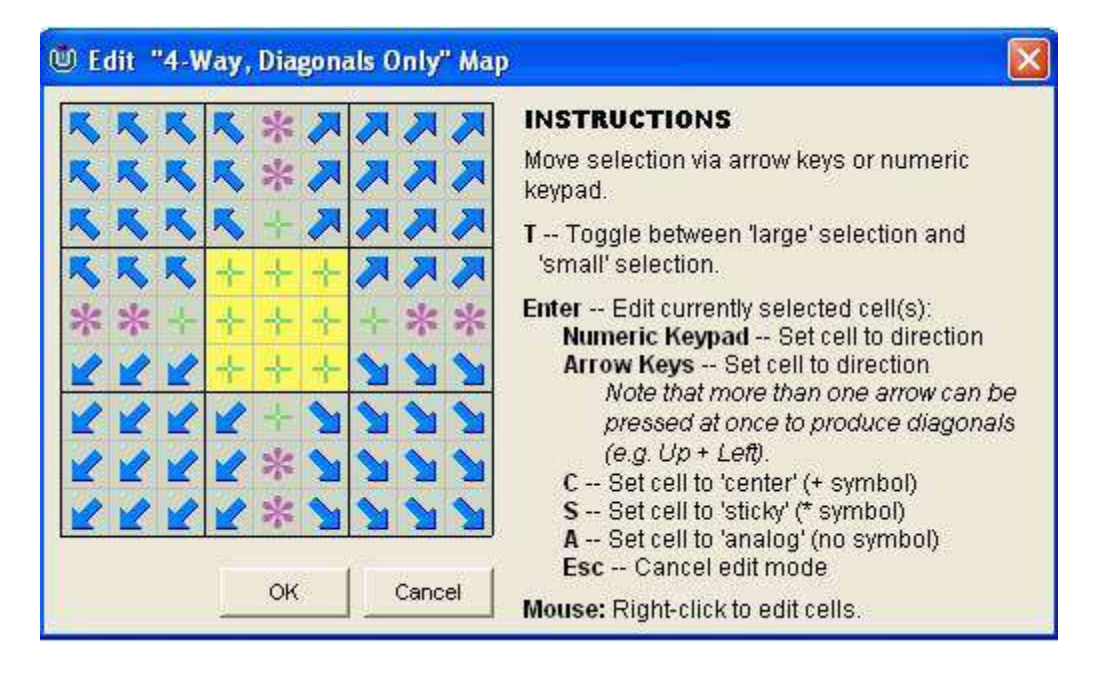

A continuación, puedes asignar este mapa a cada uno de los joysticks que desees utilizar en este juego seleccionando el mapa en el desplegable situado junto a cada joystick, tal y como se muestra:

Verás que hay una función de prueba. Si mueves el stick, la cruz se moverá a su posición en el mapa. Puedes experimentar con diferentes mapas utilizando esta función.

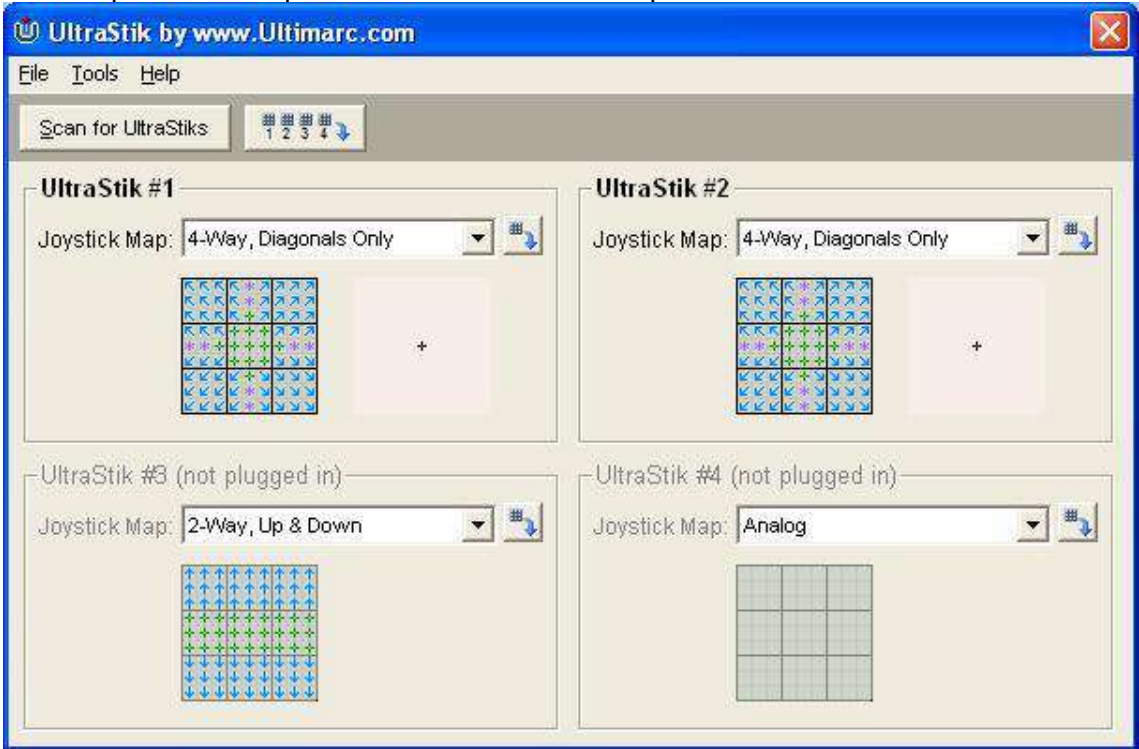

A continuación, puede guardar esta configuración en un archivo UGC, que en nuestro ejemplo puede llamarse "Q-Bert".

A continuación, antes de ejecutar el juego la próxima vez, descarga el archivo UGC "Q-Bert". Esto puede hacerse mediante la interfaz gráfica de usuario (haz clic en "Herramientas", "Descargar") o "a ciegas" utilizando una línea de comandos. **Ejecución desde la** línea de comandosPuedes descargar archivos UGC previamente configurados en todos los joysticks ejecutándolos desde una línea de comandos. **Por ejemplo, si se ejecuta** "C:/archivos de programa/ultramap/ultramap.exe myconfig.ugc", se descargará "myconfig.ugc" en los joystiicks.

Si se ejecuta con el modificador "/?", se mostrará la siguiente información sobre todas las opciones de la línea de comandos:

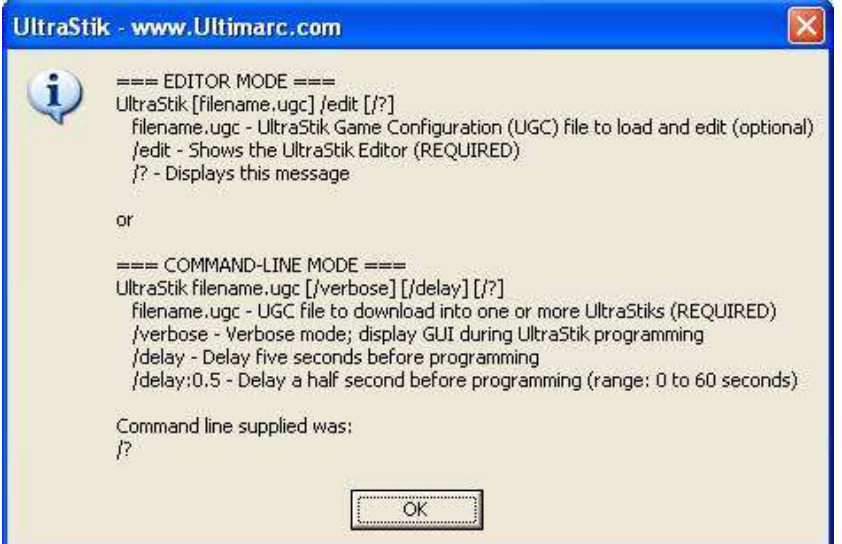